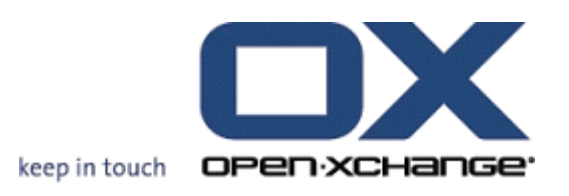

# **OPEN-XCHANGE SERVER OXtender for Business Mobility**

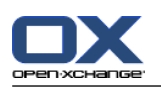

## **OPEN-XCHANGE SERVER: OXtender for Business Mobility**

#### Veröffentlicht Dienstag, 21. Dezember 2010 Version 6.18.2

Copyright © 2006-2010 OPEN-XCHANGE Inc. , Dieses Werk ist geistiges Eigentum der Open-Xchange Inc. , Das Werk darf als Ganzes oder auszugsweise kopiert werden, vorausgesetzt, dass dieser Copyright-Vermerk in jeder Kopie enthalten ist. Die in diesem Buch enthaltenen Informationen wurden mit größter Sorgfalt zusammengestellt. Fehlerhafte Angaben können jedoch nicht vollkommen ausgeschlossen werden. Die Open-Xchange Inc., die Autoren und die Übersetzer haften nicht für eventuelle Fehler und deren Folgen. Die in diesem Buch verwendeten Soft- und Hardwarebezeichnungen sind in der Regel auch eingetragene Warenzeichen; sie werden ohne Gewährleistung der freien Verwendbarkeit benutzt. Die Open-Xchange Inc. richtet sich im Wesentlichen nach den Schreibweisen der Hersteller. Die Wiedergabe von Waren- und Handelsnamen usw. in diesem Buch (auch ohne besondere Kennzeichnung) berechtigt nicht zu der Annahme, dass solche Namen (im Sinne der Warenzeichen und Markenschutz-Gesetzgebung) als frei zu betrachten sind.

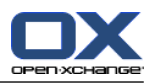

## Inhaltsverzeichnis

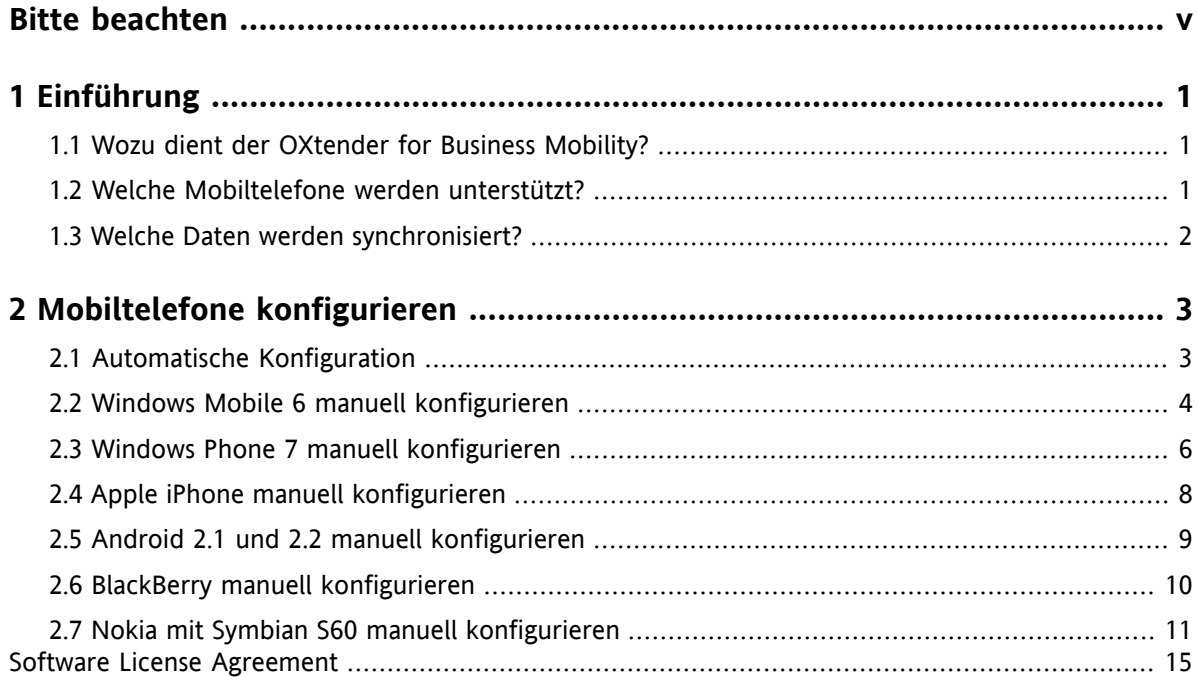

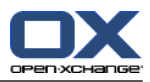

## <span id="page-4-0"></span>**Bitte beachten**

Die Unterstützung von mobilen Endgeräten ist nicht in allen Open-Xchange-Server-Installationen vefügbar. Bitte kontaktieren Sie Ihren technischen Ansprechpartner, ob diese Funktion für Sie aktiviert ist.

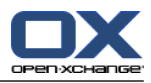

## <span id="page-6-1"></span><span id="page-6-0"></span>**Kapitel 1. Einführung**

## **1.1. Wozu dient der OXtender for Business Mobility?**

Mobile Kommunikation und -Information sind zunehmend wichtige Erfolgsfaktoren im geschäftlichen Umfeld. Dazu müssen E-Mails und PIM-Daten zwischen dem Groupware Server und dem Mobiltelefon synchronisiert werden.

Als Lösung bietet Open-Xchange den OXtender for Business Mobility, der sich durch folgende Eigenschaften auszeichnet:

- Microsoft Exchange ActiveSync Protokoll als technische Basis
- Automatische Push-Synchronisation von E-Mails, Terminen, Aufgaben und Kontakten zwischen Ihrem Mobiltelefon und dem Open-Xchange Server
- leicht zu installieren
- **·** integriert sich nahtlos in die Anwendungen des eingesetzten Mobiltelefons

<span id="page-6-2"></span>**Hinweis:** Bitte beachten Sie, dass bei der Übertragung von Daten je nach Mobilfunk-Vertrag zusätzliche Mobilfunk-Kosten entstehen können. Nähere Auskünfte hierzu erhalten Sie von Ihrem Mobilfunk-Anbieter.

## **1.2. Welche Mobiltelefone werden unterstützt?**

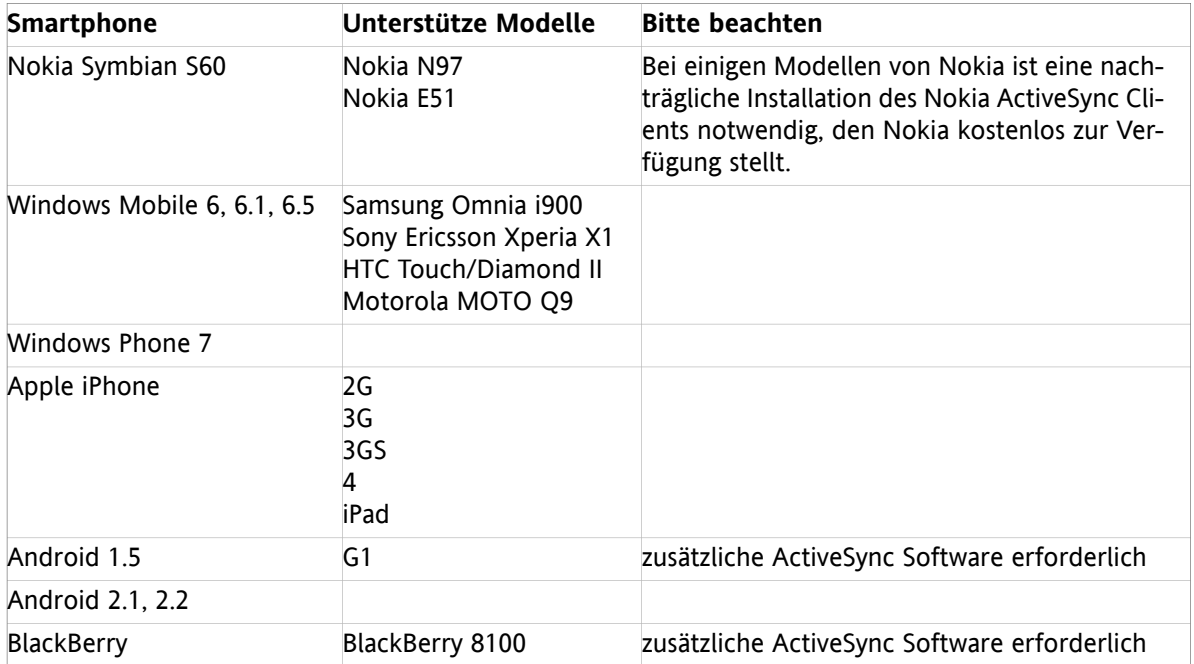

Der OXtender for Business Mobility unterstützt folgende Smartphones:

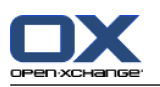

## <span id="page-7-0"></span>**1.3. Welche Daten werden synchronisiert?**

Der OXtender for Business Mobility synchronisiert folgende Daten:

- E-Mail
- persönliche Kontakte **Hinweis:** Verteilerlisten werden **nicht** unterstützt.
- Globales Adressbuch **Hinweis:** Andere öffentliche Ordner werden **nicht** synchronisiert.
- persönliche Termine
- persönliche Aufgaben

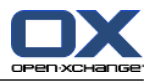

## <span id="page-8-0"></span>**Kapitel 2. Mobiltelefone konfigurieren**

Sie haben zwei Alternativen, um Ihr Mobiltelefon für die Verwendung mit dem Open-Xchange Server zu konfigurieren:

- **Automatische Konfiguration mit Hilfe des Open-Xchange Servers. Diese Alternative ist nicht bei allen** unterstützten Mobiltelefonen verfügbar.
- Manuelle Konfiguration vom Mobiltelefon aus. Diese Alternative ist bei allen unterstützten Mobiltelefonen verfügbar.

<span id="page-8-1"></span>Sobald Sie Ihr Mobiltelefon konfiguriert haben, werden die Daten zwischen dem Mobiltelefon und dem Open-Xchange Server synchronisiert. Hinweise zur Bedienung der Mobiltelefone finden Sie jeweils am Ende der Anleitungenn zur manuellen Konfiguration.

## **2.1. Automatische Konfiguration**

Bei der automatischen Konfiguration werden alle erforderlichen Daten mit Ausnahme Ihres Passwortes vom Open-Xchange Server aus an Ihr Mobiltelefons gesendet. Je nach der Konfiguration des Open-Xchange Servers können Sie wählen, ob Ihr Mobiltelefon die erforderlichen Daten per E-Mail oder per SMS erhalten soll.

Sie können die automatische Konfiguration bei folgenden Mobiltelefonen verwenden:

- Windows Mobile 6
- Apple iPhone

#### **So verwenden Sie die automatische Konfiguration:**

- **1.** Wechseln Sie zur Startseite des Open-Xchange Servers.
- **2.** Klicken Sie im Panel-Abschnitt **Synchronization** auf das Symbol **Mobile phone**. Ein Popup-Fenster öffnet sich.
- **3.** Wählen Sie in der Dropdown-Liste **Konfiguration über:** den Eintrag **E-Mail** oder **SMS**. Hinweis: Bevor Sie **E-Mail** wählen, stellen Sie sicher, dass Ihr Mobiltelefon E-Mails auf die angegebene Adresse empfangen kann. Befolgen Sie die weiteren Anweisungen. Eine E-Mail oder eine SMS wird auf Ihr Mobiltelefon gesendet.
- **4.** Öffnen Sie die E-Mail oder die SMS. Klicken Sie auf den enthaltenen Link. Die Konfiguration wird ausgeführt.
- **5.** Geben Sie Ihr Passwort für den Open-Xchange Server ein.

**Ergebnis:** Ihr Mobiltelefon ist für die Verwendung mit dem Open-Xchange Server konfiguriert.

**Tipp:** Sie können die automatische Konfiguration auch mit Hilfe des Einstellungs-Assistenten ausführen.

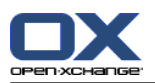

## <span id="page-9-0"></span>**2.2. Windows Mobile 6 manuell konfigurieren**

Windows Mobile 6 enthält einen vorinstallierten ActiveSync Client, mit dem Sie Ihre E-Mails, Kontakte, Termine und Aufgaben zwischen Ihrem Mobiltelefon und dem Open-Xchange Server synchronisieren können.

**Hinweis:** Diese Anleitung bezieht sich auf eine nicht modifizierte Version von Windows Mobile 6 Professional. Möglicherweise verwendet Ihr Mobiltelefon Symbole und Bezeichnungen, die von dieser Anleitung abweichen. In diesem Fall schlagen Sie in der Dokumentation Ihres Mobiltelefons nach oder fragen Ihren Mobilfunk-Anbieter.

So konfigurieren Sie Ihr Windows Mobile 6 Mobiltelefon:

- **1.** Im Hauptmenü wählen Sie im Ordner **Programme** die Software **ActiveSync**. Der ActiveSync Client startet.
- **2.** Wählen Sie **das Gerät für die Synchronisierung mit diesem Server einrichten**.
- **3.** Falls die Seite **E-Mail Adresse eingeben** angezeigt wird, geben Sie die E-Mail Adresse ein, die Sie für Ihr E-Mail-Konto auf dem Open-Xchange Server verwenden. Deaktivieren Sie die Einstellung **Attempt to detect Exchange Server Settings automatically.** Wählen Sie **Weiter**. **Hinweis:** Möglicherweise wird diese Seite auf Ihrem Mobiltelefon nicht angezeigt. In diesem Fall fahren Sie fort mit dem nächste Schritt.
- **4.** Auf der Seite **Servereinstellungen bearbeiten** geben Sie den Servernamen (Hostname, FQDN) des Open-Xchange Servers ein. Wenn Ihr Server mit Verschlüsselung arbeitet, aktivieren Sie **Server erfordert eine verschlüsselte (SSL) Verbindung**. Wählen Sie **Weiter**.
- **5.** Geben Sie ihre Zugangsdaten (Benutzername und Kennwort) für den Open-Xchange Server ein. Achten Sie bei Benutzername und Kennwort auf Groß- und Kleinschreibung. Wenn Ihr Benutzername das Zeichen @ enthält, geben Sie die Zeichen vor dem @ in das Feld **Benutzername** ein, die Zeichen nach dem @ in das Feld **Domäne**. Beispiel: Für den Benutzernamen mike@ox.io geben Sie mike als Benutzer und ox.io als Domäne ein. Wenn Ihr Benutzername das Zeichen @ nicht enthält, geben Sie den Benutzernamen in das Feld **Benutzername** ein, die Bezeichnung defaultcontext in das Feld **Domäne**. Aktivieren Sie das Kontrollfeld **Kennwort speichern**. Wählen Sie **Weiter**.
- **6.** Wählen Sie aus, welche Daten synchronisiert werden sollen. Wählen Sie **Fertig**.

Ergebnis: Ihr Mobiltelefon ist für die Verwendung mit dem Open-Xchange Server konfiguriert. Eine erste Synchronisation startet sofort automatisch. Je nach Datenmenge und der Netzwerkverbindung kann die erste Synchronisation eine Zeitlang dauern.

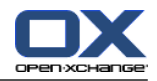

- Um E-Mails zu lesen oder zu verfassen, wechseln Sie im Hauptmenü zu **Messenger**. Wählen Sie im Menü **Outlook-E-Mail**.
- Um E-Mails mit dem Open-Xchange Server zu synchronisieren, wechseln Sie im Hauptmenü zu **Messenger**. Wählen Sie im Menü **Senden/Empfangen**.
- Um das das Globale Adressbuch des Open-Xchange Servers zu öffnen, wechseln Sie im Hauptmenü zu **Kontakte**. Wählen Sie im Menü **Firmenverzeichnis.**.

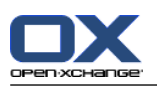

## <span id="page-11-0"></span>**2.3. Windows Phone 7 manuell konfigurieren**

Windows Phone enthält einen vorinstallierten ActiveSync Client, mit dem Sie Ihre E-Mails, Kontakte, und Termine zwischen Ihrem Mobiltelefon und dem Open-Xchange Server synchronisieren können.

**Hinweis:** Diese Anleitung bezieht sich auf eine nicht modifizierte Version von Windows Phone 7. Möglicherweise verwendet Ihr Mobiltelefon Symbole und Bezeichnungen, die von dieser Anleitung abweichen. In diesem Fall schlagen Sie in der Dokumentation Ihres Mobiltelefons nach oder fragen Ihren Mobilfunk-Anbieter.

So konfigurieren Sie Ihr Windows Phone 7 Mobiltelefon:

- **1.** Im Hauptmenü wählen Sie die Anwendungsliste, indem Sie entweder rechts auf das Pfeilsymbol tippen oder nach links streichen.
- **2.** Wählen Sie **Einstellungen**. Wählen Sie **E-Mail-Konten & andere**.
- **3.** Wählen Sie **Konto hinzufügen**. Wählen Sie den Account-Typ **Outlook**.
- **4.** Geben Sie Ihre E-Mail Adresse ein, die Sie für den Open-Xchange Server verwenden. Geben Sie Ihr Passwort ein, das Sie auf dem Open-Xchange Server verwenden. **Hinweis:** Achten Sie auf Groß- und Kleinschreibung. Wählen Sie **Anmelden**.
- **5.** Geben Sie ihre Zugangsdaten (Benutzername und Domäne) für den Open-Xchange Server ein. Wenn Ihr Benutzername das Zeichen @ enthält, geben Sie die Zeichen vor dem @ in das Feld **Benutzername** ein, die Zeichen nach dem @ in das Feld **Domäne**. Beispiel: Für den Benutzernamen mike@ox.io geben Sie mike als Benutzer und ox.io als Domäne ein. Wenn Ihr Benutzername das Zeichen @ nicht enthält, geben Sie den Benutzernamen in das Feld **Benutzername** ein, die Bezeichnung defaultcontext in das Feld **Domäne**. Wählen Sie **Anmelden**.
- **6.** Eine Benachrichtigung wird angezeigt. Wählen Sie **Erweitert**. Auf der nächsten Seite wählen Sie **Alle Einstellungen anzeigen**.
- **7.** Geben Sie in das Feld **Server** den Servernamen (Hostname, FQDN) des Open-Xchange Servers ein. Wenn Ihr Server mit Verschlüsselung arbeitet, aktivieren Sie **Server erfordert eine verschlüsselte Verbindung (SSL)**.
- **8.** Überprüfen Sie die Einstellungen. Wählen Sie **Anmelden**.

Ergebnis: Ihr Mobiltelefon ist für die Verwendung mit dem Open-Xchange Server konfiguriert. Eine erste Synchronisation startet sofort automatisch. Je nach Datenmenge und der Netzwerkverbindung kann die erste Synchronisation eine Zeitlang dauern.

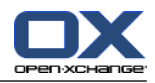

- Um E-Mails zu lesen oder zu verfassen, wechseln Sie im Hauptmenü zu **Outlook**.
- Um E-Mails mit dem Open-Xchange Server zu synchronisieren, wechseln Sie im Hauptmenü zu **Outlook**. Wählen Sie im Menü **Synchronisieren**.

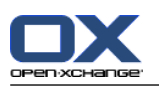

## <span id="page-13-0"></span>**2.4. Apple iPhone manuell konfigurieren**

Das Apple iPhone enthält ab der Version 2.0 einen vorinstallierten ActiveSync Client, mit dem Sie Ihre E-Mails, Kontakte und Termine zwischen Ihrem iPhone und dem Open-Xchange Server synchronisieren können.

So konfigurieren Sie Ihr Apple iPhone:

- **1.** Auf dem Home-Bildschirm wählen Sie **Einstellungen**.
- **2.** Wählen Sie **Mail, Kontakte, Kalender**.
- **3.** Wählen Sie **Account hinzufügen**.
- **4.** Wählen Sie **Microsoft Exchange**.
- **5.** Auf der Seite **Exchange** geben Sie folgende Daten ein:
	- die E-Mail Adresse, die Sie für Ihr E-Mail-Konto auf dem Open-Xchange Server verwenden
	- den Servernamen (Hostname, FQDN) des Open-Xchange Servers Hinweis: Möglicherweise wird das Eingabefeld für die Adresse des Open-Xchange Servers hier nicht angezeigt. In diesem Fall fahren Sie fort mit dem nächsten Schritt. Nachdem Sie den nächsten Schritt abgeschlossen haben, wird das Eingabefeld für die Adresse des Open-Xchange Servers angezeigt.
	- Ihre Zugangsdaten (Benutzername und Kennwort) für den Open-Xchange Server. Achten Sie bei Benutzername und Kennwort auf Groß- und Kleinschreibung. Wenn Ihr Benutzername das Zeichen @ enthält, geben Sie die Zeichen vor dem @ in das Feld **Benutzername** ein, die Zeichen nach dem @ in das Feld **Domäne**. Beispiel: Für den Benutzernamen mike@ox.io geben Sie mike als Benutzer und ox.io als Domäne ein. Wenn Ihr Benutzername das Zeichen @ nicht enthält, geben Sie den Benutzernamen in das Feld **Benutzername** ein. In das Feld **Domäne** geben Sie entweder die Bezeichnung defaultcontext ein, oder Sie lassen das Feld leer. Wählen Sie **Weiter**.
- **6.** Wählen Sie die Daten, die synchronisiert werden sollen. Wählen Sie **Fertig**.

Ergebnis: Ihr iPhone ist für die Verwendung mit dem Open-Xchange Server konfiguriert. Eine erste Synchronisation startet sofort automatisch. Je nach Datenmenge und der Netzwerkverbindung kann die erste Synchronisation eine Zeitlang dauern.

- Die E-Mails Ihres Open-Xchange E-Mail Kontos finden Sie in der iPhone E-Mail-Anwendung in einem eigenen Profil. Diese Anwendung unterstützt E-Mail-Unterordner sowie die Verwaltung von E-Mail-Ordnern. In den Kontoeinstellungen können Sie bestimmen, welche E-Mail-Unterordner synchronisiert werden.
- Ihre Termine auf dem Open-Xchange Server finden Sie in der iPhone Kalender-Anwendung. Diese Anwendung unterstützt die Anzeige mehrerer Kalender. Dadurch stehen alle Termine Ihrer persönlichen Kalender des Open-Xchange Servers auf Ihrem iPhone zur Verfügung.
- Ihre Kontakte auf dem Open-Xchange Server finden Sie in der iPhone Kontakte-Anwendung. Diese Anwendung unterstützt die Anzeige mehrerer Kontaktordner. Dadurch stehen alle Ihre persönlichen Kontakte des Open-Xchange Servers auf Ihrem iPhone zur Verfügung. Um auf die Kontakte des Globalen Adressbuchs zuzugreifen, verwenden Sie die Suchfunktion.

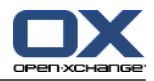

## <span id="page-14-0"></span>**2.5. Android 2.1 und 2.2 manuell konfigurieren**

**Hinweis:** Diese Anleitung bezieht sich auf nicht modifizierte Versionen von Google Android 2.1 oder 2.2.

Android 2.1 und 2.2 enthalten einen vorinstallierten ActiveSync Client, mit dem Sie Ihre E-Mails und Kontakte zwischen Ihrem Android-Gerät und dem Open-Xchange Server synchronisieren können. Mit Android 2.2 können Sie zusätzlich auch Termine synchronisieren.

So konfigurieren Sie Ihr Android 2.1 oder 2.2 Gerät:

- **1.** Auf der Applikationsübersicht wählen Sie **Einstellungen**.
- **2.** Wählen Sie **Konten und Synchronisierung**.
- **3.** Wählen Sie **Konto Hinzufügen**.
- **4.** Wählen Sie **Microsoft Exchange ActiveSync**.
- **5.** Auf der Seite **E-Mail einrichten** geben Sie folgende Daten ein:
	- Die E-Mail Adresse, die Sie für Ihr E-Mail-Konto auf dem Open-Xchange Server verwenden.
	- Ihr Passwort für den Zugang zum Open-Xchange Server.

Wählen Sie **Weiter**.

- **6.** Auf der Seite **Exchange-Server-Einstellungen** geben Sie folgende Daten ein.
	- In das Feld **Domain-/Nutzername** Ihren Benutzernamen für den Open-Xchange Server. Achten Sie auf Groß- und Kleinschreibung. Beachten Sie folgendes:

Wenn Ihr Benutzername das Zeichen @ enthält, geben Sie ein: zuerst die Zeichen nach dem @, dann das Zeichen "\", dann die Zeichen vor dem @. Beispiel: Für den Benutzernamen "mike@ox.io" lautet die Eingabe **ox.io\mike** .

Wenn Ihr Benutzername das Zeichen @ nicht enthält, geben Sie ein: zuerst die Zeichen "defaultcontext", dann das Zeichen "\", dann Ihren Benutzernamen. Beispiel: Für den Benutzernamen "mike" lautet die Eingabe **defaultcontext\mike** .

Wählen Sie **Weiter**.

- Das Passwort für den Zugang zum Open-Xchange Server. Das Passwort wurde bereits im vorherigen Dialog angegeben, überprüfen und korrigieren Sie es gegebenenfalls.
- In das Feld **Exchange-Server** den Servernamen (Hostname, FQDN) des Open-Xchange Servers.
- Um Ihre Daten verschlüsselt zu übertragen, aktivieren Sie die entsprechende Option.

Wählen Sie **Weiter**.

**7.** Geben Sie einen Namen für das neue Konto an.

Ergebnis: Ihr Android 2.1 oder 2.2 ist für die Verwendung mit dem Open-Xchange Server konfiguriert. Eine erste Synchronisation startet sofort automatisch. Je nach Datenmenge und der Netzwerkverbindung kann die erste Synchronisation eine Zeitlang dauern.

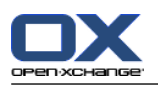

## <span id="page-15-0"></span>**2.6. BlackBerry manuell konfigurieren**

BlackBerry-Geräte enthalten standardmäßig keinen ActiveSync-Client. Mehrere Dritthersteller bieten dazu kommerzielle Software an. Open-Xchange empfiehlt den ActiveSync-Client der Firma AstraSync. Eine Testversion des ActiveSync-Clients sowie weitere Informationen finden Sie auf der Website von AstraSync [http://astrasync.com.](http://astrasync.com)

Die folgende Anleitung beschreibt, wie Sie den ActiveSync-Client der Firma AstraSync auf Ihrem Black-Berry einrichten.

**Hinweis:** Wegen Beschränkungen im Zugriff auf den BlackBerry-Datenspeicher kann Software von Drittherstellern nicht alle Gerätefunktionen nutzen. Dadurch kann der ActiveSync-Client die BlackBerry E-Mail-Anwendung nicht verwenden. Andere BlackBerry-Anwendungen für Kalender und Kontakte kann der ActiveSync-Client dagegen verwenden.

So konfigurieren Sie Ihr BlackBerry mit Hilfe der AstraSync Software:

**1.** Verwenden Sie den Browser Ihres BlackBerrys, um die AstraSync Software herunterzuladen und zu installieren.

**Hinweis:** Für die Verwendung mit dem Open-Xchange Server benötigen Sie die Version 3.0.20 oder neuer.

Je nach Ihrer BlackBerry Software finden Sie die AstraSync Software entweder im Download-Ordner oder im Hauptmenü.

- **2.** Auf der Seite **AstraSync License Agreement** wählen Sie **Accept**.
- **3.** Auf der Seite **Network Settings** prüft AstraSync die Netzwerk-Verbindung und zeigt die Ergebnisse an.

Wählen Sie **Next**.

- **4.** Auf der Seite **Server Configuration** geben Sie folgende Daten ein:
	- die E-Mail Adresse, die Sie für Ihr E-Mail-Konto auf dem Open-Xchange Server verwenden
	- den Servernamen (Hostname, FQDN) des Open-Xchange Servers
	- Ihre Zugangsdaten (Benutzername und Kennwort) für den Open-Xchange Server. Achten Sie bei Benutzername und Kennwort auf Groß- und Kleinschreibung. Wenn Ihr Benutzername das Zeichen @ enthält, geben Sie die Zeichen vor dem @ in das Feld **Benutzername** ein, die Zeichen nach dem @ in das Feld **Domäne**. Beispiel: Für den Benutzernamen mike@ox.io geben Sie mike als Benutzer und ox.io als Domäne ein. Wenn Ihr Benutzername das Zeichen @ nicht enthält, geben Sie den Benutzernamen in das Feld **Benutzername** ein, die Bezeichnung defaultcontext in das Feld **Domäne**.
	- Wenn Ihr Server mit Verschlüsselung arbeitet, aktivieren Sie **Use SSL**. AstraSync prüft die Verbindung zum Server und zeigt das Ergebnis an. Wählen Sie **Next**.
- **5.** Auf der Seite **Sync Setting** selektieren Sie die Daten, die synchronisiert werden sollen. Wählen Sie **Next**.

Ergebnis: Ihr BlackBerry Mobiltelefon ist für die Verwendung mit dem Open-Xchange Server konfiguriert. AstraSync startet jetzt eine erste Synchronisation. Bei Fragen zu den Funktionen und Einstellungen der AstraSync Software konsultieren Sie bitte die AstraSync Dokumentation.

- Die E-Mails Ihres Open-Xchange E-Mail Kontos finden Sie auf dem Startbildschirm von AstraSync.
- Um auf Ihre Kontakte und Termine auf dem Open-Xchange Server zuzugreifen, verwenden Sie die BlackBerry-Anwendungen für Kontakte und Kalender.

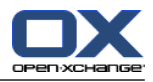

## <span id="page-16-0"></span>**2.7. Nokia mit Symbian S60 manuell konfigurieren**

Einige Nokia Smartphones mit Symbian OS und der Benutzeroberfläche S60 unterstützen ActiveSync bereits von Hause aus. Für andere Nokia Geräte mit der Benutzeroberfläche S60 erhalten Sie die freie Software "Mail for Exchange" von der Nokia Website [http://www.nokia.com.](http://www.nokia.com) Diese Website enthält auch Informationen über die unterstützten Geräte.

**Hinweis:** Diese Anleitung bezieht sich auf eine nicht modifizierte Version eines Nokia N95. Möglicherweise verwendet Ihr Mobiltelefon Symbole und Bezeichnungen, die von dieser Anleitung abweichen. In diesem Fall schlagen Sie in der Dokumentation Ihres Mobiltelefons nach oder fragen Ihren Mobilfunk-Anbieter.

**Achtung:** Je nachdem, welche Einstellung Sie für die erste Synchronisation wählen, werden auf dem Mobiltelefon vorhandene Termine, Aufgaben und Kontakte möglicherweise gelöscht. Sichern Sie die Daten Ihres Mobiltelefons mit Hilfe der Nokia PC Suite, bevor Sie Ihr Nokia für die Synchronisierung konfigurieren. Informationen zur Nokia PC Suite finden Sie auf der Website von Nokia.

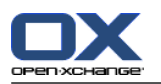

So konfigurieren Sie Ihr Nokia mit Symbian S60:

- **1.** Laden Sie mit Hilfe des Browsers Ihres Mobiltelefons den passenden Mail for Exchange Client von der Nokia Business Mobility Website.
- **2.** Die Installation wird automatisch gestartet. Bestätigen Sie die Sicherheitshinweise und Lizenzinformationen.
- **3.** Im Hauptmenü öffnen Sie den Ordner **Mail for Exchange**. Wählen Sie die Anwendung **Mail for Exchange**. Die Anwendung fordert Sie dazu auf, ein EAS-Profil zu erstellen.
- **4.** Um das EAS-Profil zu erstellen, geben Sie folgende Daten ein:
	- die E-Mail Adresse, die Sie für Ihr E-Mail-Konto auf dem Open-Xchange Server verwenden
	- Lassen Sie das Feld **Domain** leer. Wenn Sie dazu aufgefordert werden, eine Domain einzugeben, geben Sie ein Leerzeichen ein.
	- Wählen Sie **OK**.
	- Ihre Zugangsdaten (Benutzername und Kennwort) für den Open-Xchange Server. Achten Sie bei Benutzername und Kennwort auf Groß- und Kleinschreibung. Wenn Ihr Benutzername das Zeichen @ enthält, geben Sie die Zeichen vor dem @ in das Feld **Benutzername** ein, die Zeichen nach dem @ in das Feld **Domäne**. Beispiel: Für den Benutzernamen mike@ox.io geben Sie mike als Benutzer und ox.io als Domäne ein. Wenn Ihr Benutzername das Zeichen @ nicht enthält, geben Sie den Benutzernamen in das Feld **Benutzername** ein, die Bezeichnung defaultcontext in das Feld **Domäne**.
	- auf dem Register **Connection** den Servernamen (Hostname, FQDN) des Open-Xchange Servers
	- Wenn Ihr Server mit Verschlüsselung arbeitet, wählen Sie **Yes** für **Secure connection**.

**Achtung:** Je nachdem, welche Einstellung Sie in den folgenden Schritten für **Erste Sync.** wählen, werden auf dem Mobiltelefon vorhandene Termine, Aufgaben und Kontakte möglicherweise gelöscht. Informationen zu diesem Verhalten finden Sie in der Bedienungsanleitung zu Nokia Mail for Exchange.

- **5.** Wählen Sie das Register **Sync schedule**, um verschiedene Sychronisationseinstellungen vorzunehmen.
- **6.** Wählen Sie das Register **Calendar**, um die Synchronisierung von Terminen zu aktivieren. Nehmen Sie bei Bedarf weitere Einstellungen vor.
- **7.** Wählen Sie das Register **Aufgaben**, um die Synchronisierung von Aufgaben zu aktivieren. Nehmen Sie bei Bedarf weitere Einstellungen vor.
- **8.** Wählen Sie das Register **Kontakte**, um die Synchronisierung von Kontakten zu aktivieren. Nehmen Sie bei Bedarf weitere Einstellungen vor.
- **9.** Wählen Sie das Register **E-Mail**, um die Synchronisierung von E-Mail zu aktivieren. Diese Einstellung erzeugt im Messaging Menü den neuen Eintrag Mail for Exchange. Nehmen Sie bei Bedarf weitere Einstellungen vor.

**10.** Um die Einstellungen zu sichern, wählen Sie **Save**. Das Menü **Mail for Exchange** wird angezeigt.

Ergebnis: Ihr Nokia Smartphone ist für die Verwendung mit dem Open-Xchange Server konfiguriert. Bei Fragen zu den Funktionen und Einstellungen von Nokia Mail for Exchange konsultieren Sie bitte die die Nokia Mail for Exchange Bedienungsanleitung.

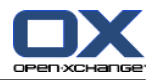

- Die E-Mails Ihres Open-Xchange E-Mail Kontos finden Sie in der Anwendung **Messaging** in **Mail for Exchange**.
- Ihre Aufgaben und Termine auf dem Open-Xchange Server finden Sie in der Kalender-Anwendung.
- Ihre Kontakte auf dem Open-Xchange Server finden Sie im Telefonbuch.
- Falls Ihr Nokia Smartphone die Meldung "Server Error" anzeigt, verwenden Sie die Funktion **Full resync**, um den Fehler zu beseitigen.

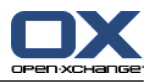

## <span id="page-20-0"></span>**Software License Agreement**

#### **Open-Xchange Inc. OXtender for Business Mobility End-User License and Maintenance Agreement**

**Important – Please Read carefully. This End-User License and Maintenance Agreement ("EULA" or the "Agreement") is a legal agreement between you and Open-Xchange Inc. You ("Licensee")** agree to be bound by the terms of this EULA by clicking or tick marking "I accept" or entering **"Yes" when asked whether you accept this Agreement, or by using the software. If you do not** agree, do not click or tick mark "I accept" and do not enter "Yes" when asked whether you accept **this Agreement, and do not use the software.**

#### **The Software**

Open-Xchange Inc. ("Open-Xchange") has created a proprietary software program called the OXtender for Business Mobility (the "Software"), which synchronizes emails, contacts, calendar and tasks between mobile devices and Open-Xchange.

#### **Licensees**

Licensees are individuals, firms, organizations and entities - as the case may be - that purchase licenses granting the right to use the Software in accordance with the terms of this EULA.

#### **License Grant**

Subject to full payment of all applicable license fees and charges to Open-Xchange, Open-Xchange grants to Licensee the non-exclusive right to install, use the Software and have the Software used by end-users authorized by Licensee, in object-code form only, under the terms of this EULA, provided that the number of end-users authorized by Licensee to use the Software does not exceed the number of end-users covered by the offering (as defined below in sec. "Term and Termination") purchased by Licensee. Licensee shall procure that end-users authorized by Licensee to use the Software adhere to the obligations under the terms of this EULA as if such end-users were Licensees themselves. "Use" means that Licensee may install, use, access, run, or otherwise read the Software into and out of memory in accordance with the documentation and the license grant from Open-Xchange. Licensee may copy the Software and its associated documentation for Licensee's own use (i.e., for use by one individual) and for backup and archival purposes. Any use, copying, or distribution of the Software or its associated documentation not authorized by this Agreement may result in the termination of the license granted by this Agreement.

#### **Restrictions**

**No Publication.** Except as otherwise specifically set forth in this Agreement, Licensee may not distribute, disclose, display, transmit, publish, resell, sublicense or otherwise transfer Software, nor allow the distribution, disclosure, display, transmission, publication, resale, sublicense or transfer of the Software, to any person, entity or other third party.

**Limited Copies.** Licensee may not copy or allow copies of the Software to be made for any reason, except for Licensee's own use (i.e., one individual) and for back-up and archival purposes.

**No Modifications or Derivative Works.** Licensee may not make any changes or modifications in the Software, nor may Licensee create derivative works of the Software. Licensee may not decompile, disassemble, decrypt, extract or otherwise reverse engineer the Software. Licensee may not remove, alter, cover, or distort any copyright, trademark or other proprietary rights notice placed by Open-Xchange in or on the Software or its documentation.

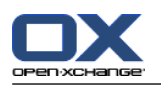

**No Unlawful Use.** Licensee may not use the Software in any unlawful manner or for any unlawful purpose.

#### **Maintenance**

Subject to full payment of all applicable license and Maintenance fees to Open-Xchange, Open-Xchange shall provide Licensee with all corrections, revisions, patches, service packs, updates and subsequent releases of the Software (collectively referred to as "Subsequent Releases") made available by Open-Xchange during the term of this Agreement). All Subsequent Releases of the Software shall be made available via download at Open-Xchange's Maintenance Portal, [http://www.open-xchange.com/en/oxpedia.](http://www.open-xchange.com/en/oxpedia) Access to the Open-Xchange Maintenance Portal is granted by activating the Maintenance Key provided by Open-Xchange or its e-commerce provider or one of its authorized resellers.

#### **Term and Termination of License Portion**

The term of the License granted under the EULA to the Licensee shall commence on the day the Licensee clicks or tick marks "I accept" or enters "Yes" when asked whether Licensee accepts this Agreement, or by using the Software ("Effective Date") and continue in perpetuity ("License Term") unless terminated upon the occurrence of one or more of the following events:

- By Open-Xchange, if Licensee fails to pay any fees, charges or taxes due to Open-Xchange hereunder, provided written notice of such alleged default has been given to Licensee and Licensee has not cured such default within ten (10) days after receipt of such notice.
- By Open-Xchange, if License is in default or breach of any material provision of this Agreement, provided written notice of such alleged default has been given to Licensee and Licensee has not cured such default within fourteen (14) days after receipt of such notice.

Upon the expiration or termination of Licensee's license, Licensee agrees to discontinue and any all uses of the Software and its documentation and to destroy all copies of the Software on Licensee's computers, disks and other digital storage devices.

#### **Term and Termination of Maintenance Portion**

The term of maintenance portion ("Maintenance") of the EULA shall commence on the day the Licensee clicks or tick marks "I accept" or enters "Yes" when asked whether Licensee accepts this EULA, or by using the Software. The Maintenance shall have an initial term of one (1) year from the Effective Date ("Initial Term") and shall remain in force until terminated upon the occurrence of one or more of the following events ("Maintenance Term"):

- By either party effective to any anniversary by providing written notice of termination to the other party of at least three (3) months prior to the end of any anniversary date, however, not before the end of the Initial Term.
- By Open-Xchange, if Licensee fails to pay any fees, charges or taxes due to Open-Xchange hereunder, provided written notice of such alleged default has been given to Licensee and Licensee has not cured such default within ten (10) days after receipt of such notice.
- By either party, if the other party is in default or breach of any material provision of the EULA, provided written notice of such alleged default has been given to the other party and such party has not cured such default within fourteen (14) days after receipt of such notice.

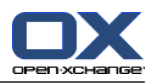

#### **Trademarks**

Open-Xchange is the sole owner of the OX trademark in the United States, the European Union and certain other countries. Licensee may not use any Open-Xchange trademark without Open-Xchange's prior written consent, which Open-Xchange may withhold in its discretion.

#### **Copyrights**

Licensee acknowledges that the Software and its documentation are protected by copyright and other laws and that Open-Xchange is the sole owner of all rights in and to the Software and its documentation. Licensee has no rights in the Software or its documentation except as set forth in this Agreement and in any other written agreement Licensee may have with Open-Xchange. In addition Licensee shall not remove any proprietary notices, labels, copyright marks, or trademarks.

#### **Infringement**

In the event that a third party brings a legal action against Open-Xchange alleging that use of the Software infringes a patent, copyright or trade secret, Open-Xchange reserves the right to modify or replace the Software in a manner that retains the same functionality and ease of use of the Software in all material respects, or to procure a license therefor. If Open-Xchange determines that no such alternative is reasonably available, Open-Xchange may terminate this Agreement and the license created by this Agreement and Licensee will cease all use of the Software. Open-Xchange will have no liability to Licensee as a result of such termination. **This section states the entire liability of Open-Xchange and its representatives for infringement.**

#### **Backups**

Licensee agrees regularly to back up the data Licensee derive from Licensee's use of the Software. Licensee acknowledges that any failure to do so may significantly decrease Licensee's ability to mitigate any harm or damage arising from any problem or error in the Software.

#### **No Warranties**

Open-Xchange delivers the Software on an "as is" basis. Any reliance upon the Software is at Licensee's own risk. Open-Xchange is not responsible for any consequence of Licensee's use of or reliance upon the Software.

**To the maximum extent permitted by applicable law, Open-Xchange disclaims all warranties, either express, implied or otherwise, including, but not limited to, implied warranties of title, merchantability, or fitness for a particular purpose.**

#### **Limitation of Liability**

**To the maximum extent permitted by applicable law and regardless of whether any remedy herein fails of its essential purpose, in no event will Open-Xchange be liable for any special, incidental, indirect, consequential or punitive damages whatsoever arising out of this Agreement or the use of or inability to use the Software (including, without limitation, damages for lost information, lost profits or business interruption), even if Open-Xchange has been advised of or should have known of the possibility of such damages. In no event will Open-Xchange be liable for damages in contract, tort or otherwise in excess of the amounts received by Open-Xchange from LICENSEE for Licensee's use of Software during the one-year period immediately preceding the date the cause of action arises. In no event may Licensee bring an action against Open-Xchange more than one year after the cause of action arises. Some jurisdictions do not allow limitations on implied warranties or the exclusion or limitation of incidental or consequential damages, so**

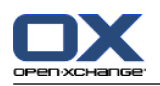

**the above limitations and exclusions may not apply to Licensee. In such jurisdictions, Open-Xchange's liability is limited to the greatest extent permitted by law.**

#### **Miscellaneous**

**Third Party Software.** Portions of the Software may use or include third party software and other copyrighted material. Acknowledgements, licensing terms and disclaimers for such material are contained in separate agreements. Licensee's use of such material is governed by the terms of the applicable agreements. Licensee shall not remove any proprietary notices, labels, copyright marks, or trademarks. Third party licenses can be found at <http://www.open-xchange.com/node/783>.

**No Transfer of Rights.** Licensee may not transfer, sublicense or assign the rights granted under this Agreement to any other person or entity, except that if Licensee is a Licensee with multiple licenses, Licensee may change the end-users authorized by it to use the Software from time to time.

**U.S. Export Control Regulations.** Neither the Licensee nor any end-user may export, re-export or deliver the Software, in whole or in part, to any person or entity where such export, re-export or delivery violates any U.S. export or national security control law or regulation. The Licensee represents and warrants that neither the Licensee nor any end-user authorized by it to use the Software is acting on behalf of any person, entity, or country subject to U.S. export or national security controls.

**Government Users.** U.S. Government end-users acknowledge that the Software constitutes "commercial technical data" as that term is used in the Federal Acquisition Regulations and the Department of Defense Federal Acquisition Regulations and that Open-Xchange owns all rights in the Software.

**Entire Agreement; Amendments.** This Agreement constitutes the entire understanding between Open-Xchange and Licensee relating to the Software. This Agreement may not be amended or changed except in writing signed by Licensee and Open-Xchange.

**Waivers.** No delay or failure to exercise any right or remedy provided for in this Agreement will be deemed to be a waiver.

**Severability.** If any provision of this Agreement is held invalid or unenforceable, for any reason, by any arbitrator, court or governmental agency, department, body or tribunal, the remaining provisions will remain in effect.

**Governing Law.** This Agreement will be governed by and construed in accordance with the laws of the State of New York, U.S.A., without regard to New York's conflict of laws principles.

**Jurisdiction.** Both Licensee and Open-Xchange irrevocably consent to the non-exclusive jurisdiction of the United States District Court for the Southern District of New York in any legal action or proceeding arising out of or relating to this Agreement or the transactions it contemplates.

#### **Further Information**

Open-Xchange Inc. is based in Tarrytown, New York, United States of America. For further Information about Open-Xchange's licensing policies or products, contact Open-Xchange at:

E-mail: info@open-xchange.com Web: www.open-xchange.com **Open-Xchange Inc.** 303 South Broadway Tarrytown, New York 10591 Tel: +1 914 500 4020 Fax: +1 866 925 4421

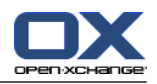

Tarrytown, New York, September 2009 OXTBM102